## UPDATE ACCOUNT INFORMATION AND PREFERENCES

for notifications, search, and history in your PINES account.

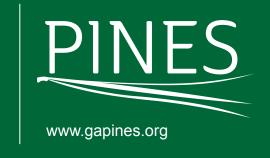

To access and change your account settings, log in to your account at gapines.org and click "My Account" in the top right of the toolbar.

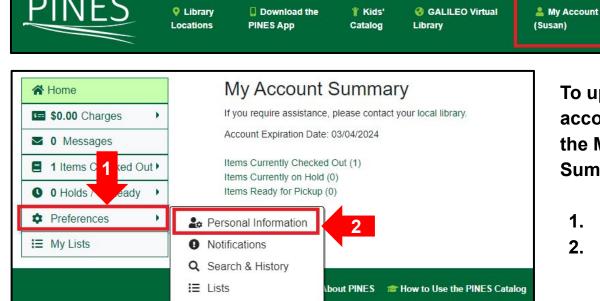

To update your account information, in the My Account Summary screen, click

Messages Lists

**⊞ My** 

Logout

- 1. Preferences
- 2. Personal Information

| you require assistance, plea | ase contact your local library. |                |
|------------------------------|---------------------------------|----------------|
| Legal Name                   |                                 |                |
| Day (Primary) Phone          |                                 |                |
| Evening Phone                |                                 |                |
| Other Phone                  |                                 |                |
| Username                     | myaccount                       | ♣ Chang        |
| Password                     | (not shown)                     | <b>♣</b> Chang |
| Email Address                | ilovebooks@email.com            | <b>å</b> Chang |

Click "Change" next to the field you would like to update:

- Username
- Password
- → Email Address

New Email books4life@email.com 

Save Changes

Click "Save Changes"

## To update notification preferences, click:

- 1. Preferences
- 2. Notifications

You can choose to receive notifications through:

- → Email
- Phone
- → SMS text message\*

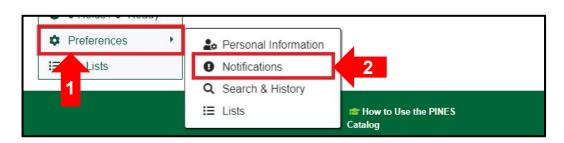

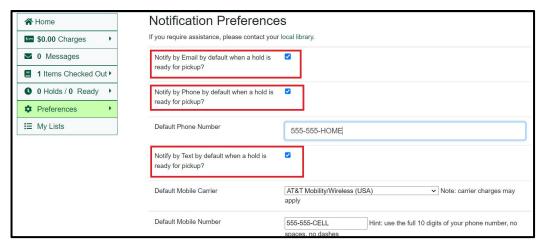

<sup>\*</sup>Please note that most major mobile carriers provide this service, but many discount plans and prepaid phone service providers do not. Please refer to library staff for assistance.

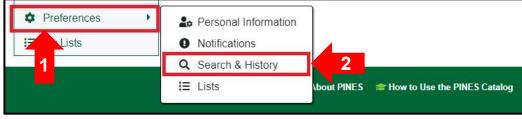

Search and History Preferences If you require assistance, please contact your local library. Search hits per page 15 ~ 0 Preferred search location State Library of Georgia Administrative Offices Hint: The list of libraries is organized by regional library system, then the names of the branches within that system. If you are not sure which library is closest to you, use the Library Locations Map to find the name of your local library system and branch. Preferred pickup location Georgia Public Library Service - Professional Collei v ~ Keep history of checked out items?  $\checkmark$ Keep history of holds? Skip warning when adding to temporary book list?

To update search and history preferences, click:

- 1. Preferences
- 2. Search & History

## **Update settings for:**

- → Search hits per page
- → Search location
- → Pickup location
- → History of checked out items
- → History of holds

Be sure to click

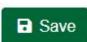

after making any changes to your settings.